# **How to Distribute and Administer a Team Quiz**

#### Navigating to Quizzes

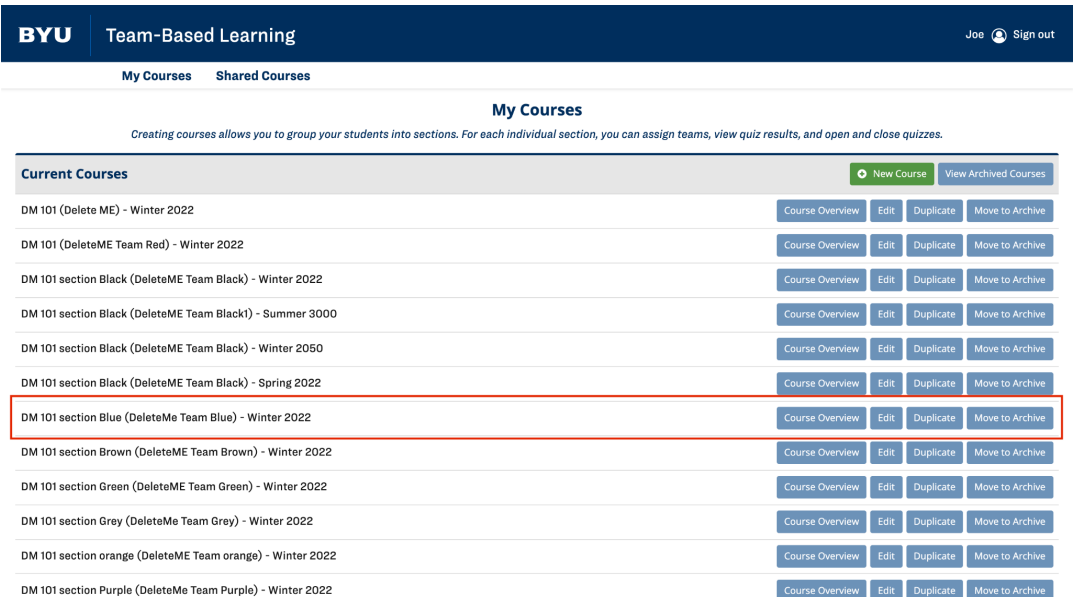

1. On the home screen, you will see a list of classes and sections, shown above. Navigate to the quizzes by selecting 'Course Overview' on the desired section and class. This example will use DM 101 section Blue, boxed above in red.

### Selecting a Quiz

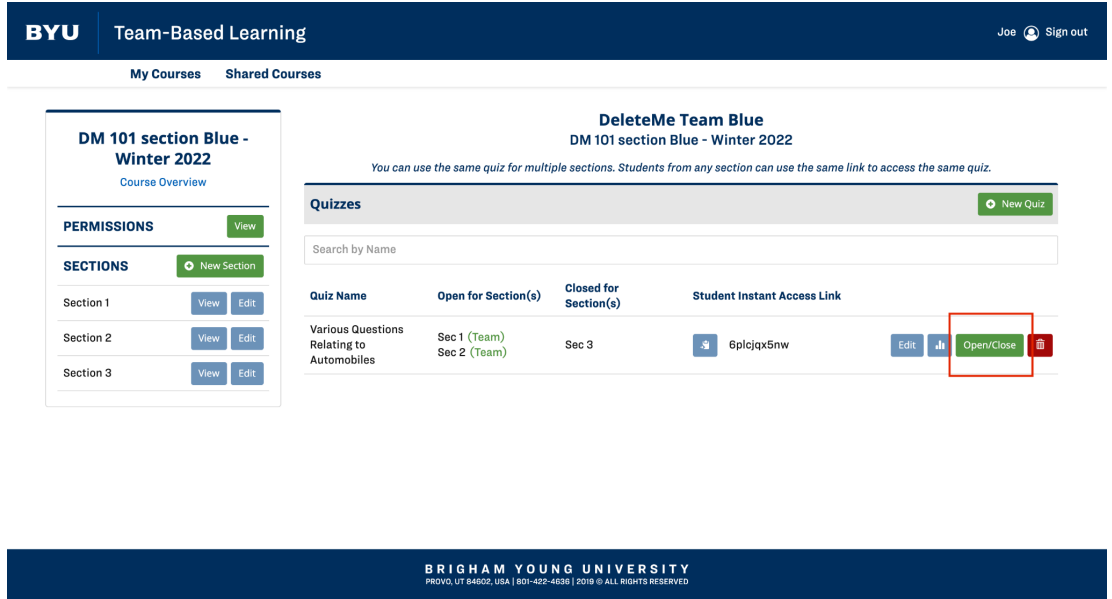

2. On the screen, you will see a list of quizzes that were created. Select the quiz you want to administer and distribute by clicking the green Open/Close button as shown above. In this example, we are going to administer the quiz called 'Various Questions Relating to Automobiles'.

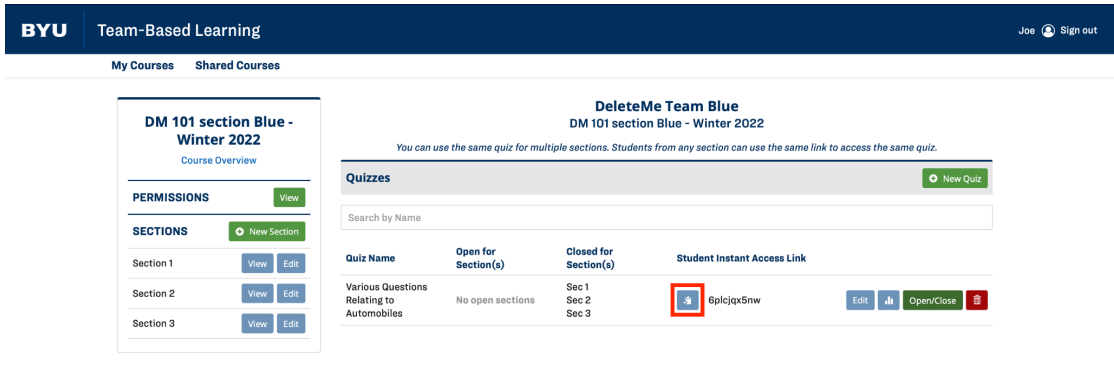

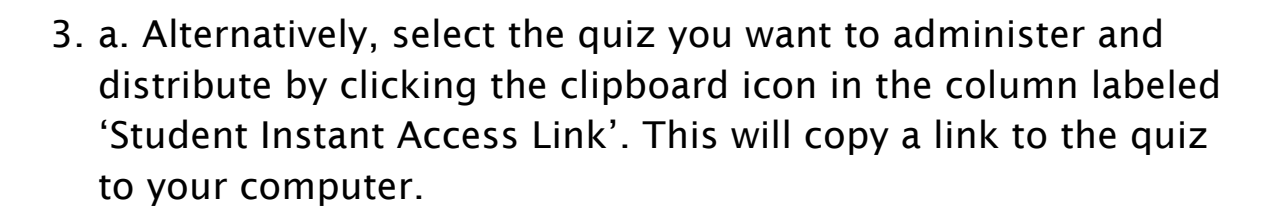

**BRIGHAM YOUNG UNIVERSITY** 

3. b. Distribute the quiz by emailing your students this link by creating an email and pasting in the copied link to the quiz

## Administering and Distributing the Team Quiz

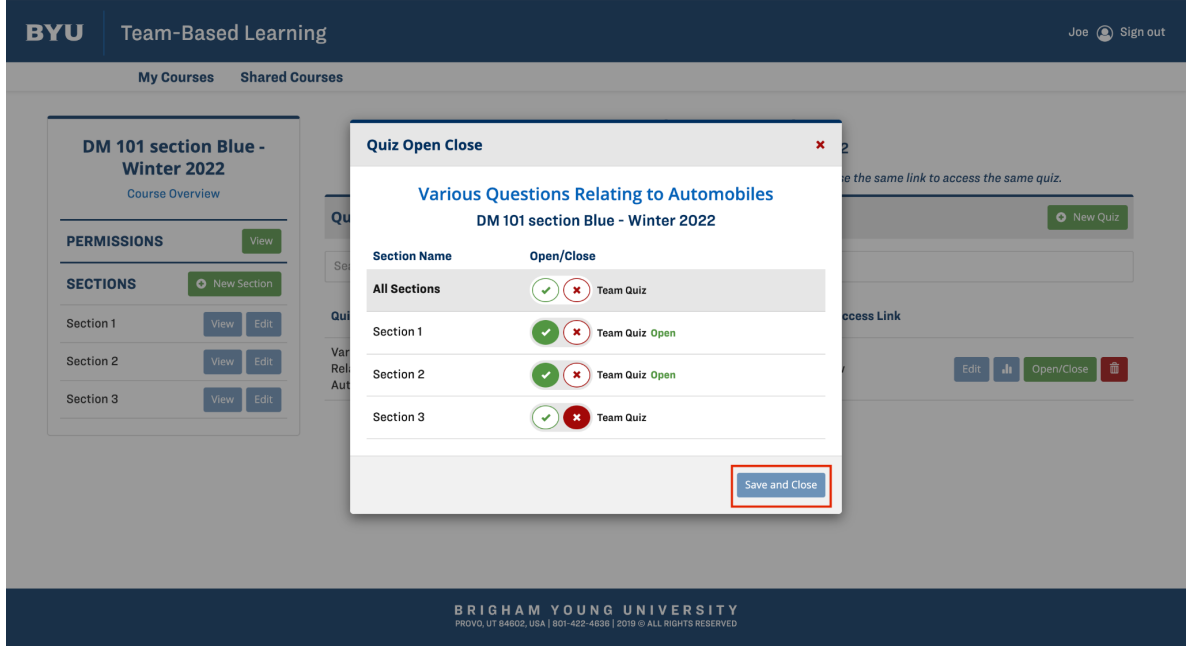

- 4. A small menu will pop up as shown in the picture above. Select which sections the quiz will be administered to by clicking on the respective Checkmarks and X's.
- 5. Administer the quiz by selecting Save and Close, boxed in red above.

## Closing the Team Quiz

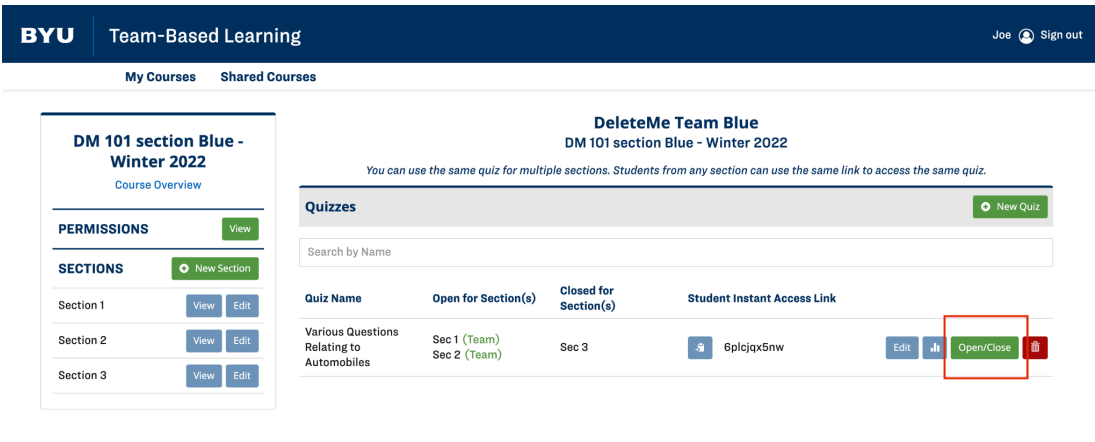

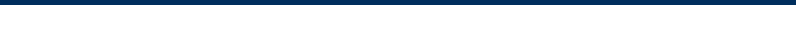

**BRIGHAM YOUNG UNIVERSITY**<br>PROVOLUT 84602-USA 1801-422-4636 | 2019 ® ALL RIGHTS RESERVED

6. Select Open/Close to open the settings for the quiz.

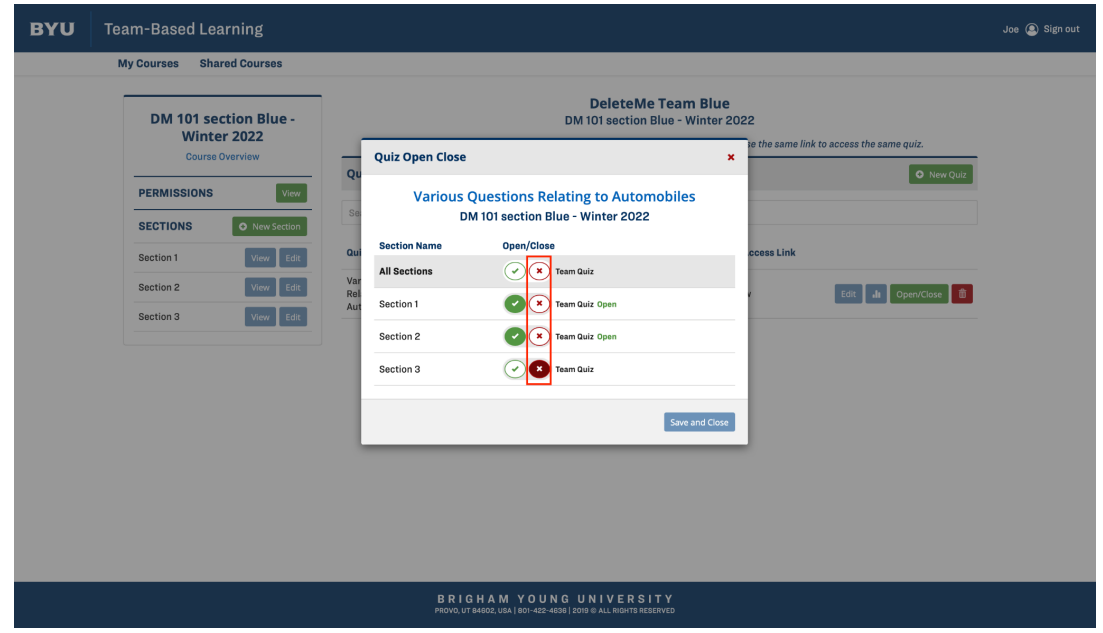

7. Select the red X for all sections, or for each section you want to close the quiz for.

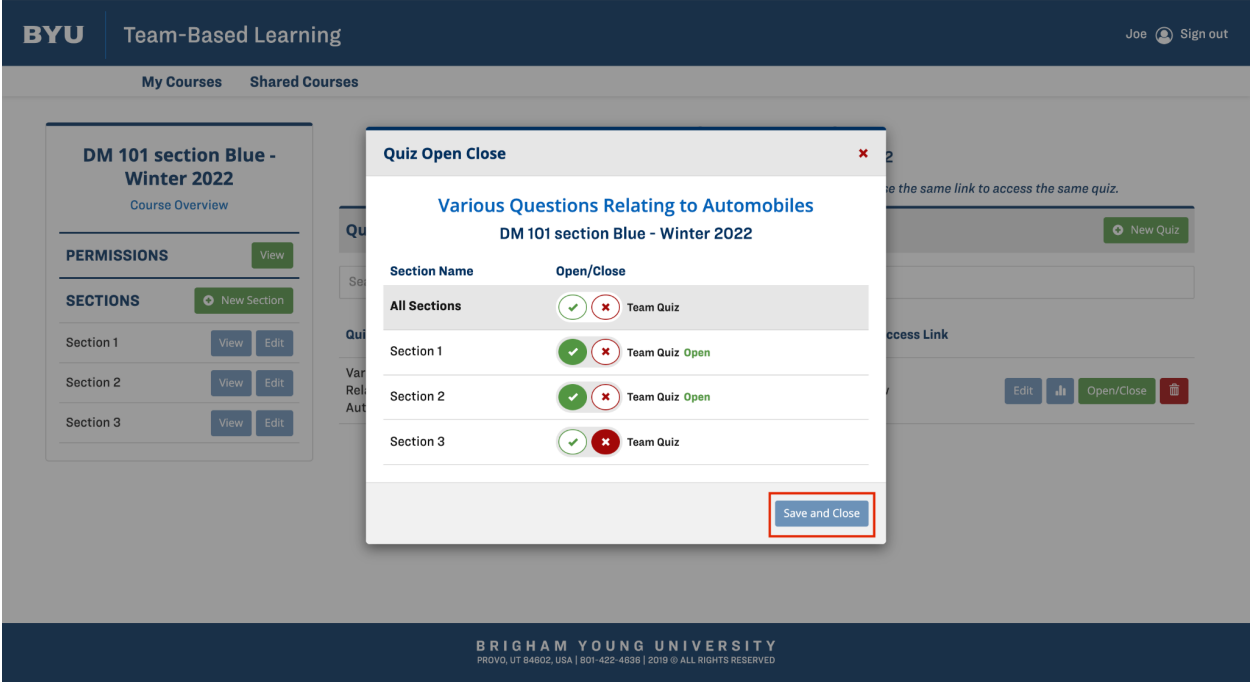

8. Close the quiz settings by selecting Save and Close (repeating step 4 above)

2/3/2022

Trevor Oldham

Kai Hicken

Spencer J. Fisher

Shaeda Riding

Matheus Menezes